## eLearning System 操作方法 (所属長向け)

2020/03(1.0 版) 情報システム部

## 目次

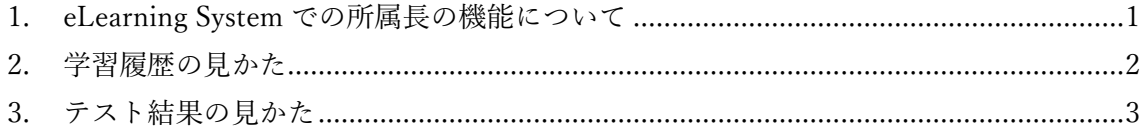

本書は一般職員には無い所属長用機能の説明となります。 通常の操作については一般職員向けの操作説明書を参照ください。 <span id="page-2-0"></span>1. eLearning System での所属長の機能について

所属長用の機能は以下の2つなります。

- ① 学習履歴 教材ごとに所属する職員の受講結果が確認できます。
- ② テスト結果 教材ごとに所属する職員のテスト結果が確認できます。

専用のメニューは教材画面の右側に表示されますが、ご利用のブラウザの幅によって は下側に表示されることがあります。

1)ブラウザの幅が広い場合:右側に表示

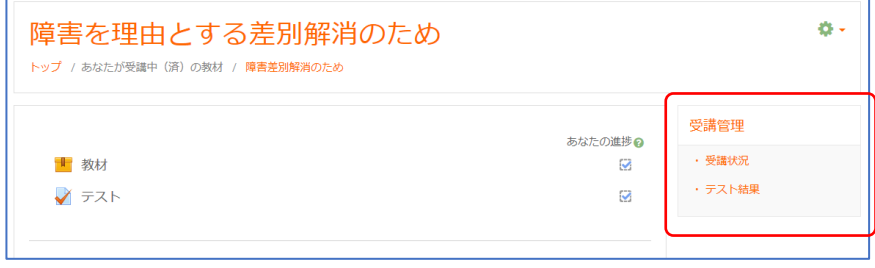

2)ブラウザの幅が狭い場合:下側に表示

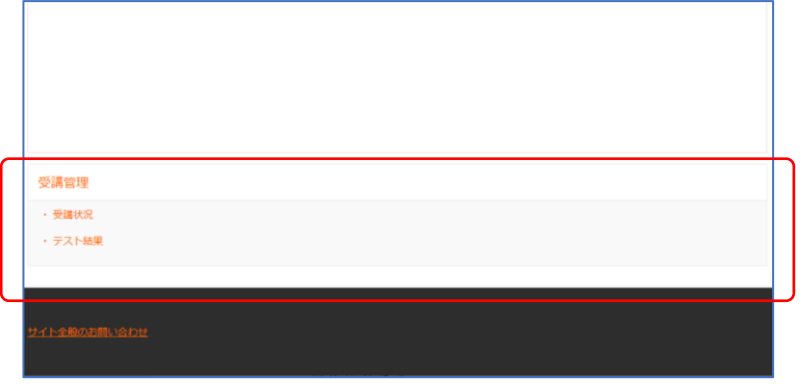

上記を確認するためにすべての任意教材についても最初から受講登録されています。 (一般職員向けの操作説明書の「6.任意教材の選択方法」の手順を行わずに任意教材も 表示できます)

<span id="page-3-0"></span>2. 学習履歴の見かた

学習履歴を確認したい教材を開き右側メニューの受講状況をクリックします。

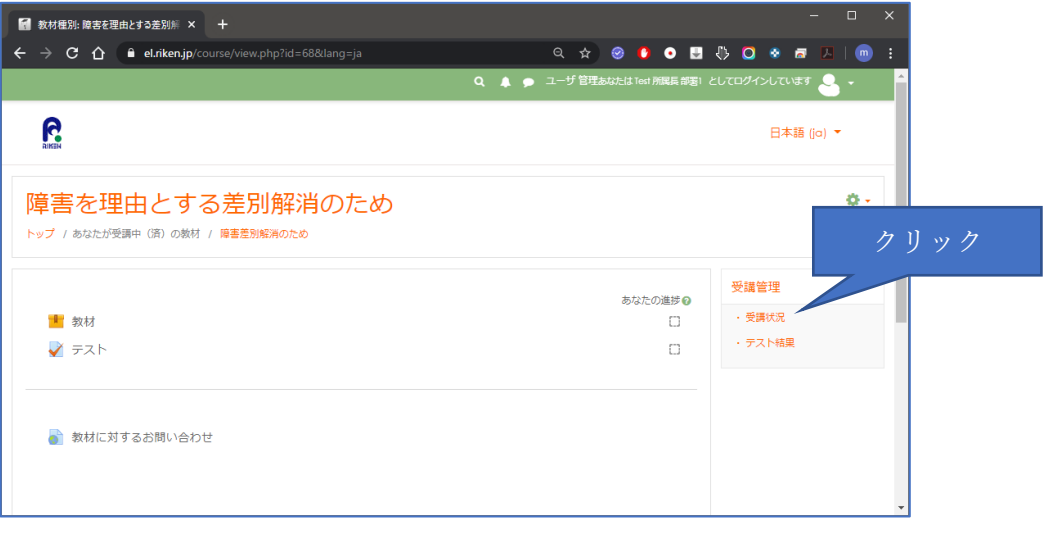

所属部署担当者の学習履歴が表示されます。

学習履歴を CSV ファイルで出力する場合には下部にある「Excel 互換フォーマットでダ ウンロードする (.csv)」をクリックします。

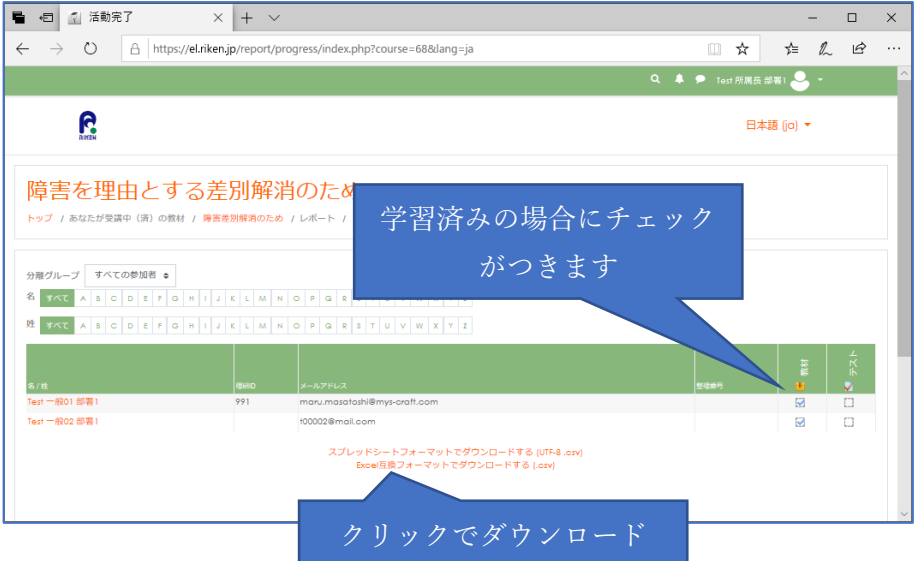

<span id="page-4-0"></span>3. テスト結果の見かた

テスト結果を確認したい教材を開き右側メニューのテスト結果をクリックします。

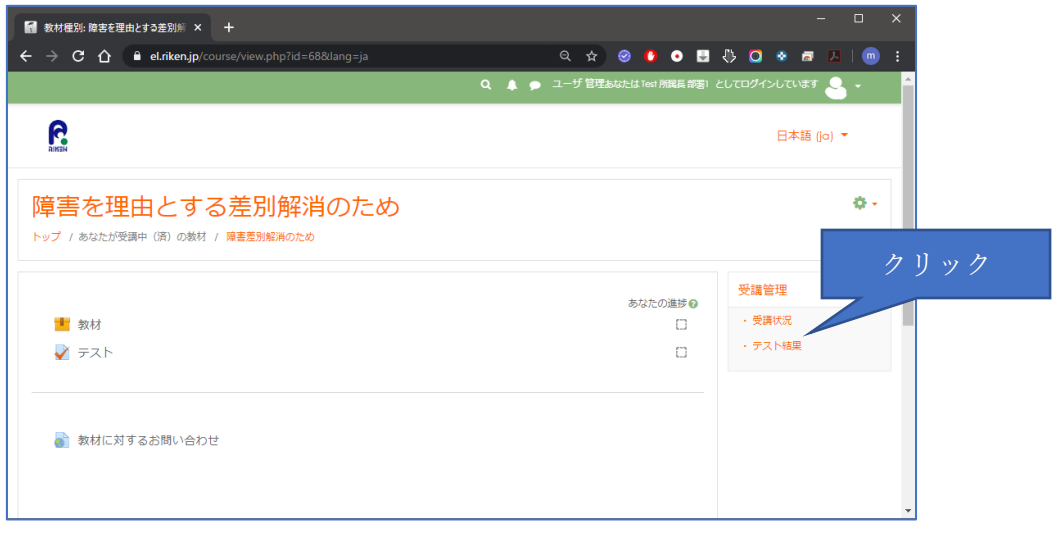

所属部署担当者のテスト結果が表示されます。

テスト結果を CSV ファイルで出力する場合には「ダウンロード」をクリックします。

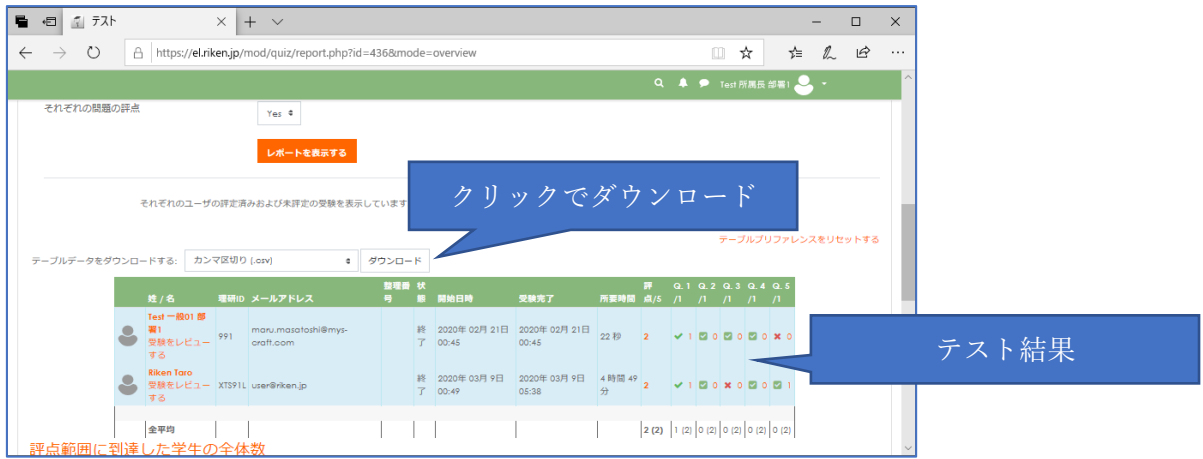

複数回受験した人の結果は受験ごとに複数行が表示されます。

「評点範囲に到達した学生の全体数」のグラフは点数ごとの人数がグラフで表示されます。